## **1. Формирование направления на патогистологическое исследование.**

Подсистема «Отделение» – «Пациенты в отделении» из списка выбираем нужного пациента, далее на командной панели команда «Назначения» – «Направление в Морфоцентр».

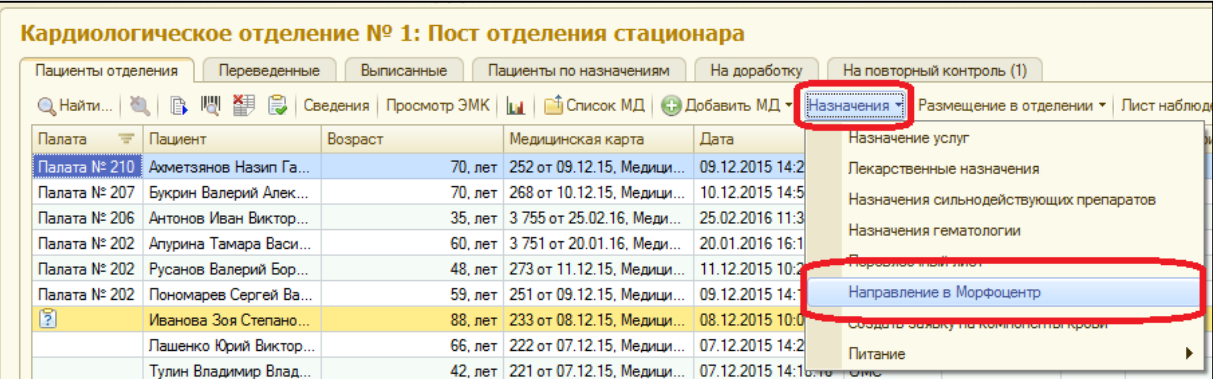

Открывается форма списка патогистологических направлений с отбором по текущему пациенту. В этой форме видны все ранее созданные по нему направления. Для создании нового направления, нажимаем **«Создать».**

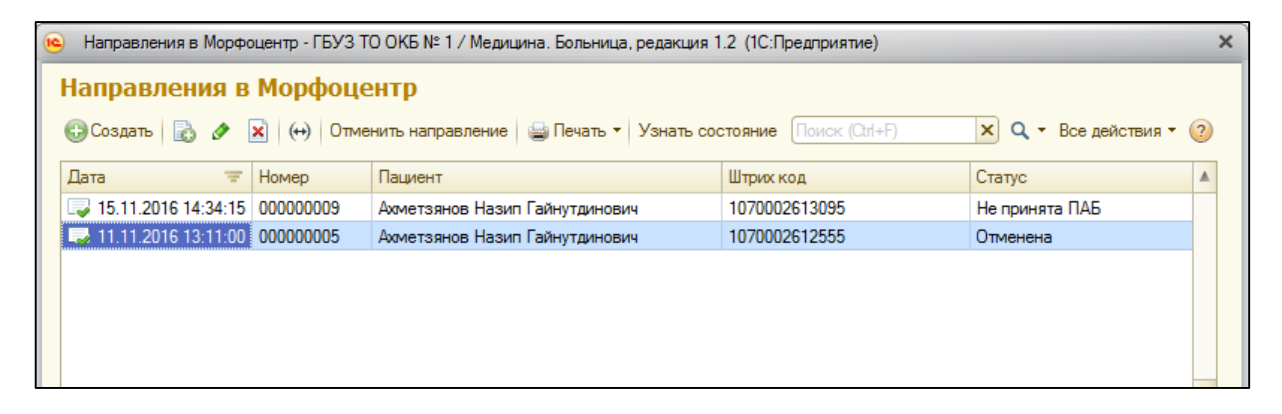

В открывшейся форме документа заполняем необходимую информацию. По команде **«Провести»** сохраняем документ, и получаем **штрих-код** из медгорода. Команда **«Печать»** открывает печатную форму документа. Направление необходимо распечатать и приложить к контейнеру с биоматериалом.

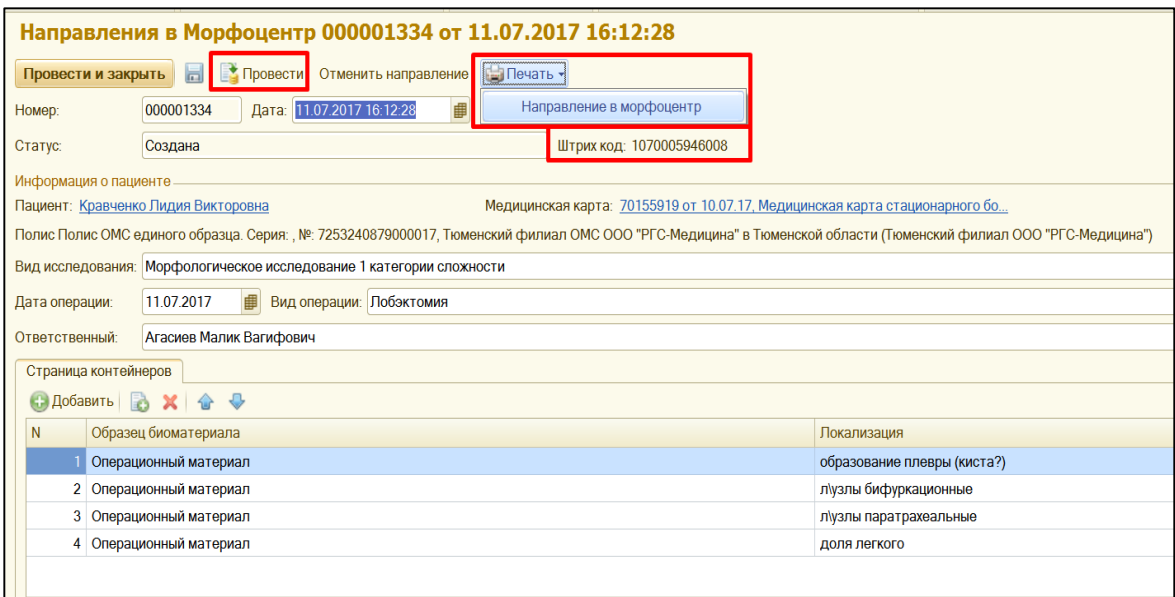

# **2. Создание сопроводительного листа в АРМ «Регистрация направлений» подсистемы «Патоморфология» медицинский город.**

Запускаем браузер. В строке вводим адрес morpho.medgorod.info, нажимаем Enter.

В открывшемся окне браузера вводим свой Логин и Пароль (получение аутентификационных данных происходит в МКМЦ «Медицинский город»).

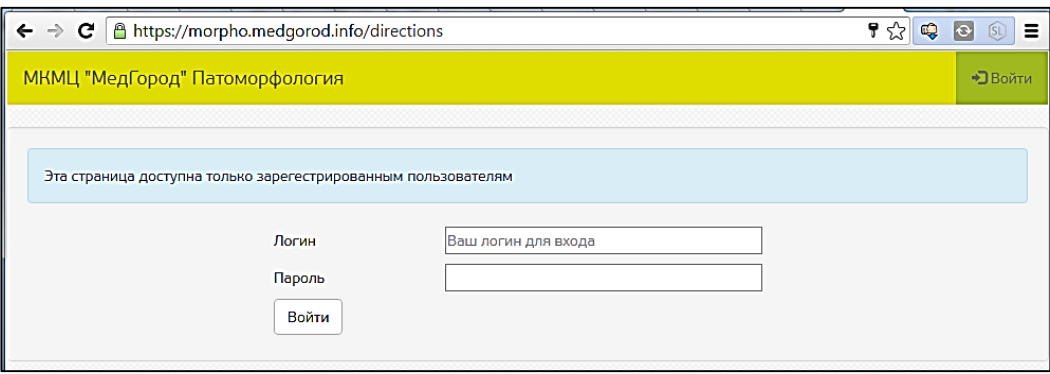

#### Нажимаем кнопку **«Войти».**

Открылся журнал направлений.

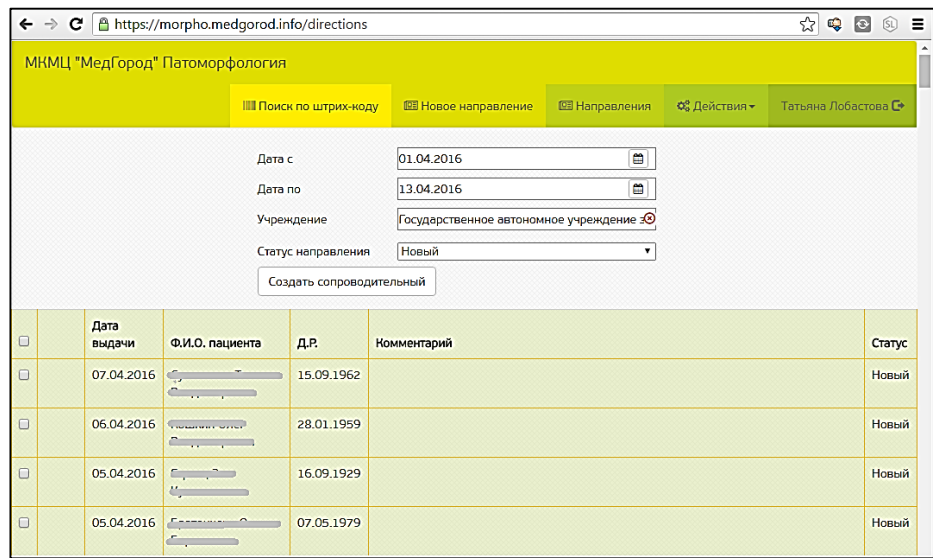

Нажмите кнопку **«Создать сопроводительный».** Откроется форма привязки направлений к сопроводительному листу.

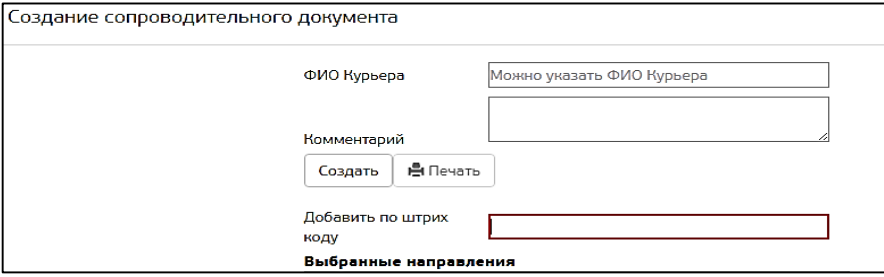

Установите курсор в поле **«Добавить по штрих-коду».** Отсканируйте штрих-код направления штрих-сканером или введите код вручную. Направление добавится к сопроводительному письму.

В случае необходимости, внесите ФИО курьера и комментарий. Нажмите кнопку **«Печать».**

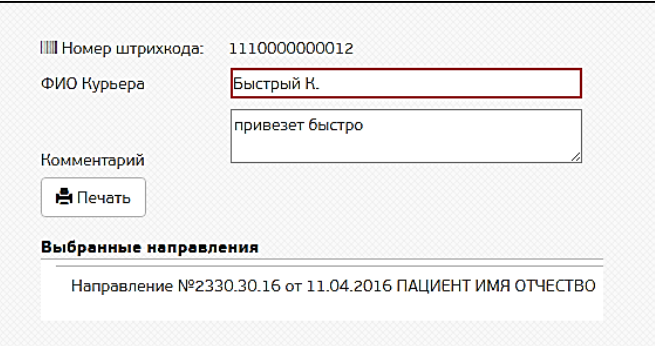

Закончив формирование документа, нажмите кнопку **«Создать».** Для печати нажмите кнопку **«Печать».**

### **3. Результат исследований**

Статус выполнения исследования можно отслеживать при помощи функции **«Список направлений в Морфоцентр».**

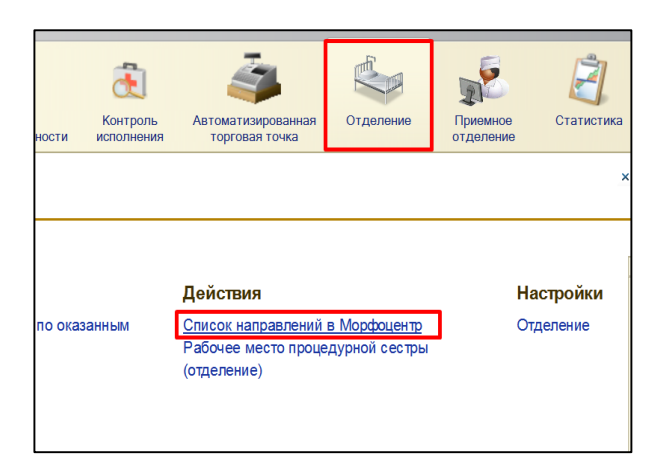

На первой вкладке **«Пациенты отделения»** видны направления пациентов, находящихся в данный момент в отделении, на вкладке **«Выписанные»** – выписанные пациенты с отбором по периоду.

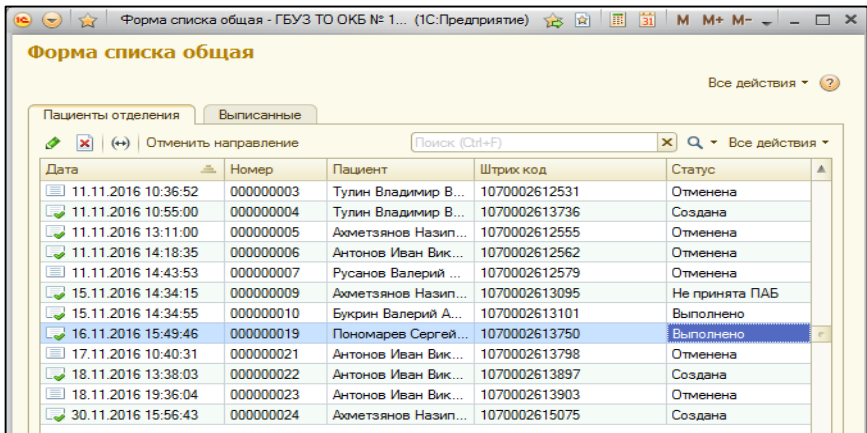

Судить о ходе работы с направлением можно по статусу.

#### **Виды статусов:**

- Создана направление создано;
- Отправлена сформирован сопроводительный лист;
- Отменена направление отозвано МО;
- Не принята ПАБ отменена работниками Морфологического центра;
- В работе исследование в работе;
- Выполнено исследование выполнено.

В случае необходимости, до момента оформления сопроводительного письма, можно отозвать направление. В форме списка ищем нужное направление, либо в форме документа нажимаем на команду **«Отменить направление».** В этот момент отменяется направление на исследование и документ меняет свой статус на Отменена.

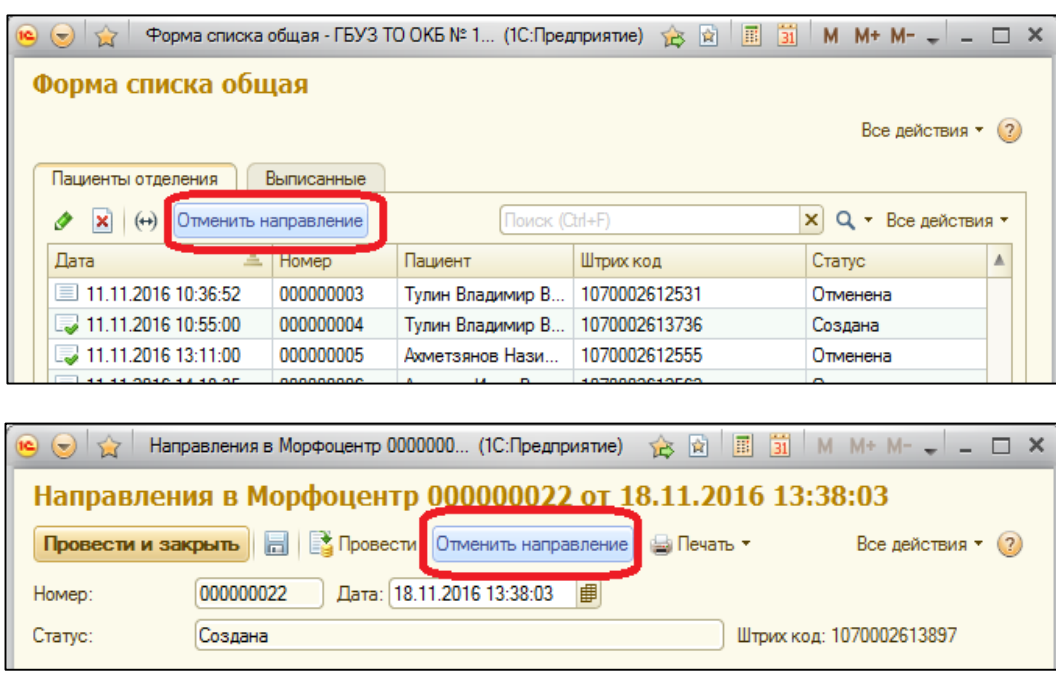

Когда направление выполнено, появляется возможность перейти из Направления в документ-результат.

В качестве документа-результата выступает медицинский документ (заключение). В документе регистрируется заключение по пациенту, диагноз, который выявили в процессе исследования, исполнитель.

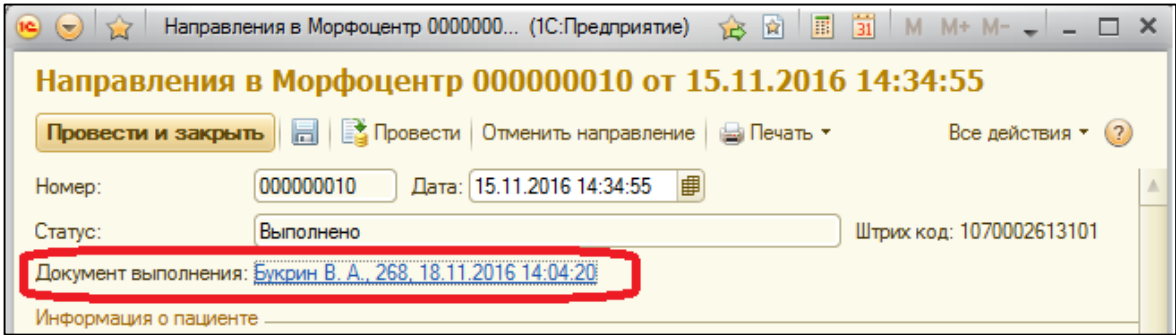

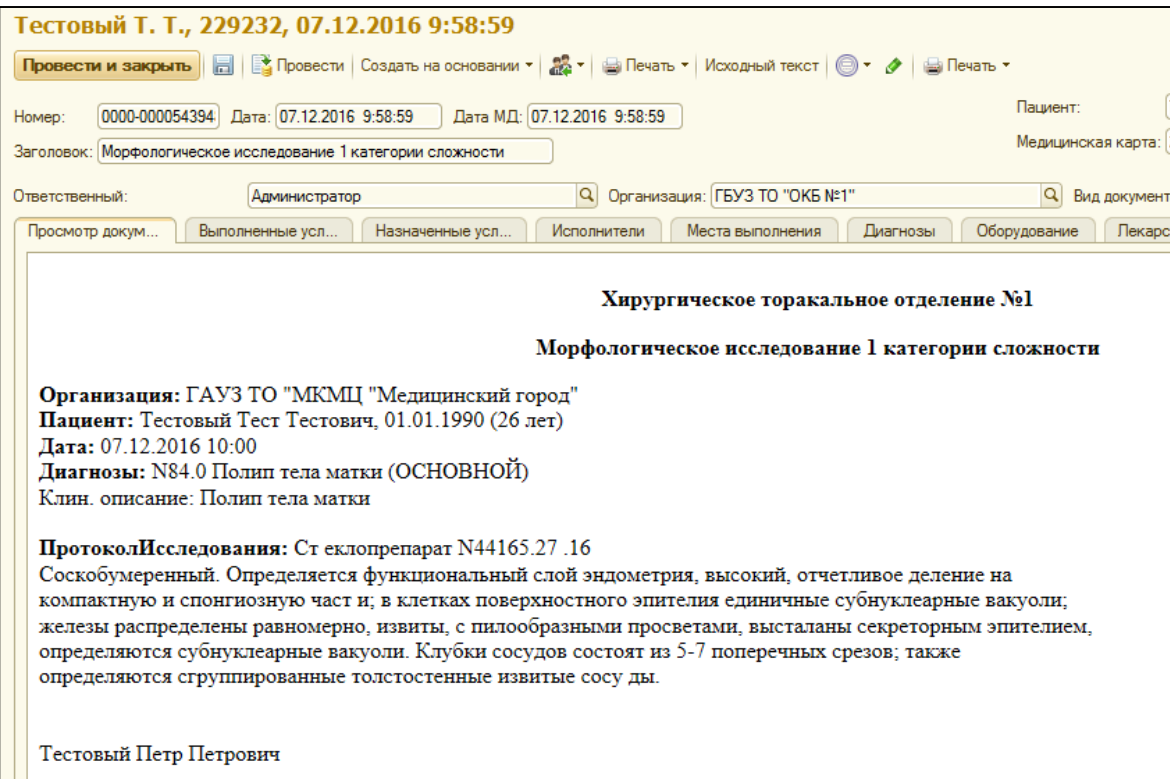